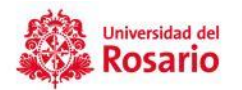

## INSTRUCTIVO PARA GENERAR CERTIFICADOS LABORALES DE CONTRATOS VIGENTES

1. Si te encuentras en una red privada, fuera de la red institucional de la Universidad, puedes descargar tu certificado ingresando al siguiente link[: https://conexionvirtual.urosario.edu.co/remote/login?lan&lang=en](https://conexionvirtual.urosario.edu.co/remote/login?lan&lang=en)

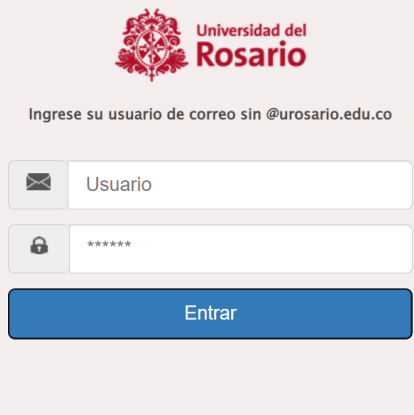

Usuario: tu cuenta de correo electrónico **sin el @urosario.edu.co**

Clave: la que utilizas para prender tu equipo, es decir tu pasaporte virtual.

2. Selecciona la opción Servicios en línea gestión humana

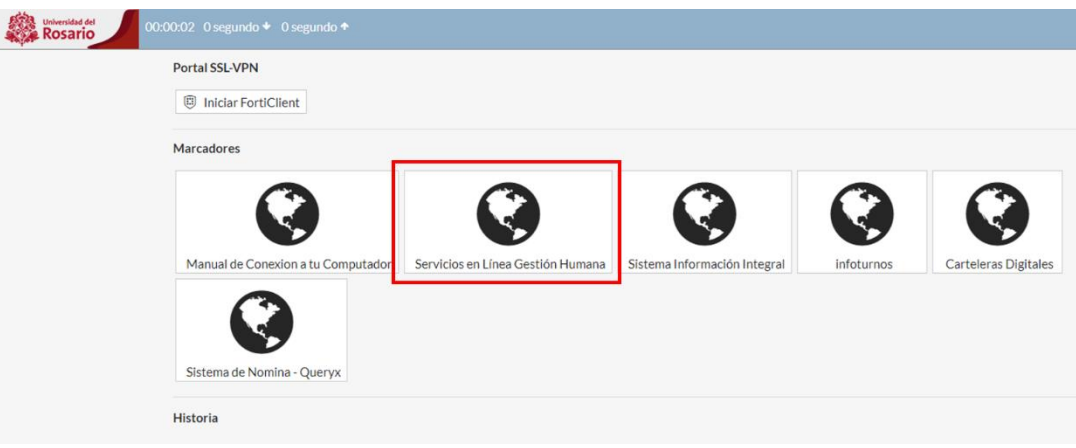

3. Continua con el **paso 8** de este manual.

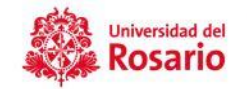

## 4. Si te encuentras en la red de la UR, ingresa por [INTRANET](https://uredu.sharepoint.com/Paginas/Home-U-Rosario.aspx)

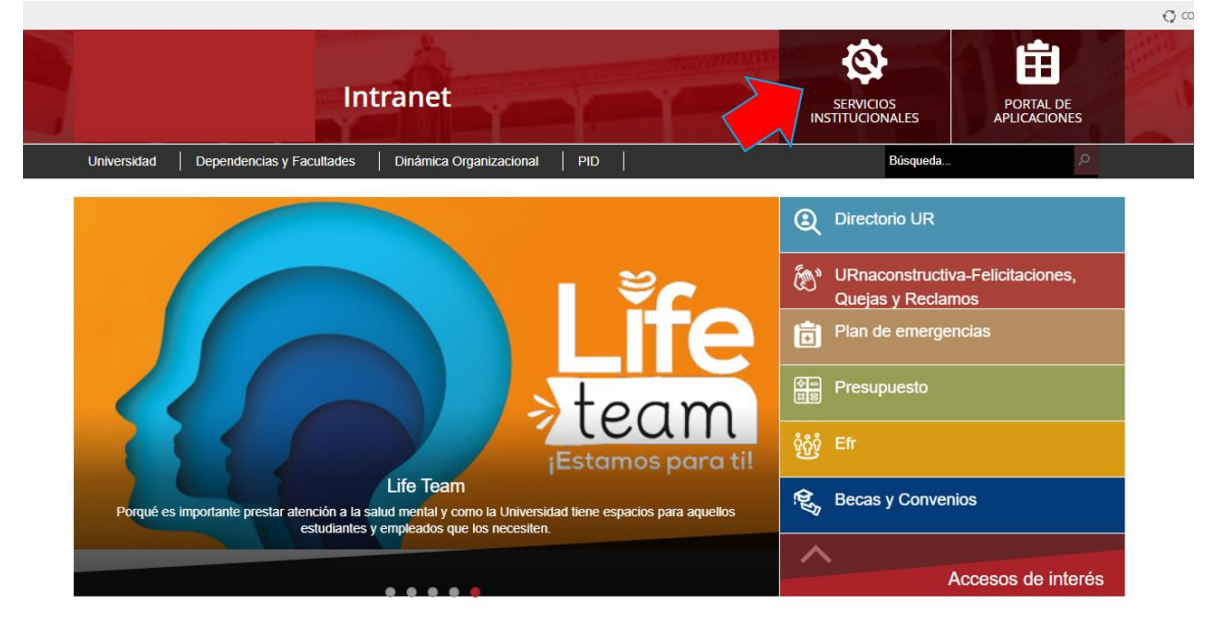

5. Selecciona Servicios Institucionales.

6. Selecciona la pestaña de Gestión Humana.

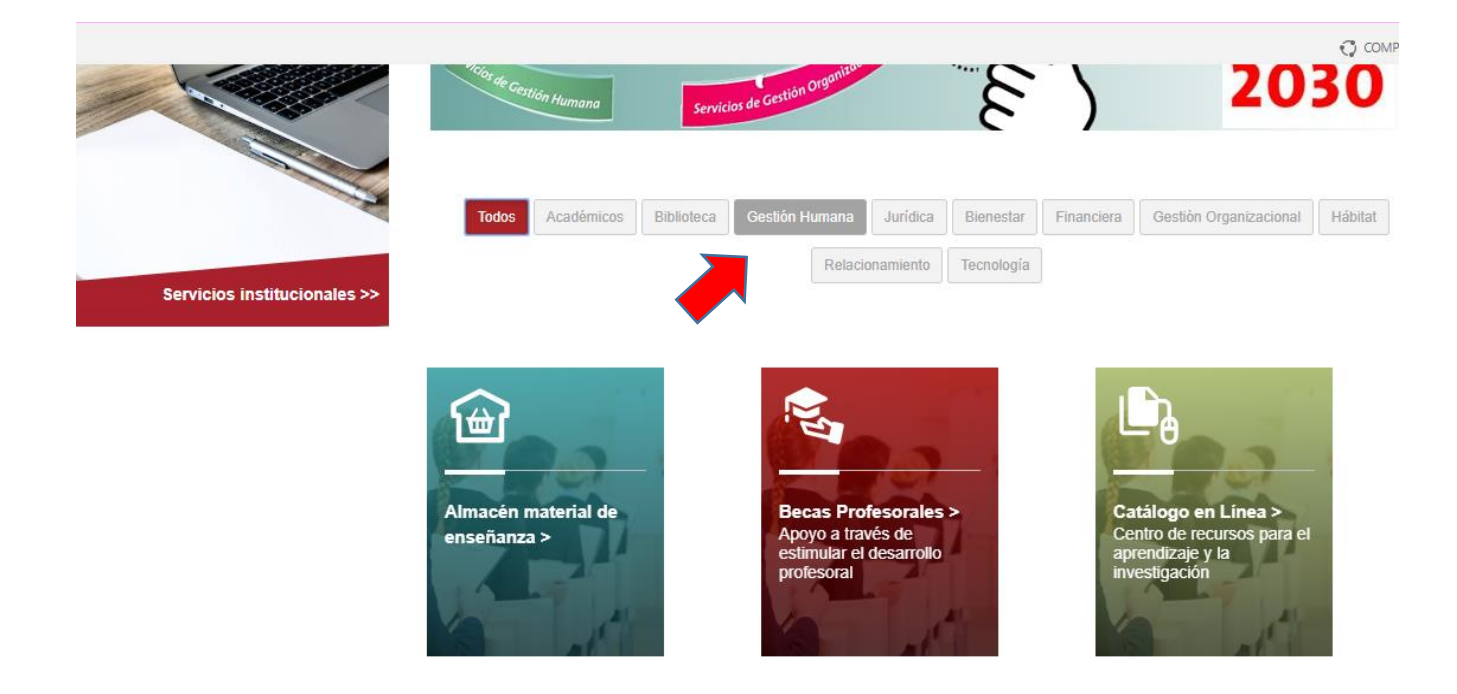

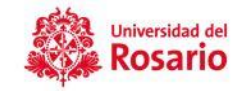

7. Ubica la casilla de "Servicios en línea Gestión Humana".

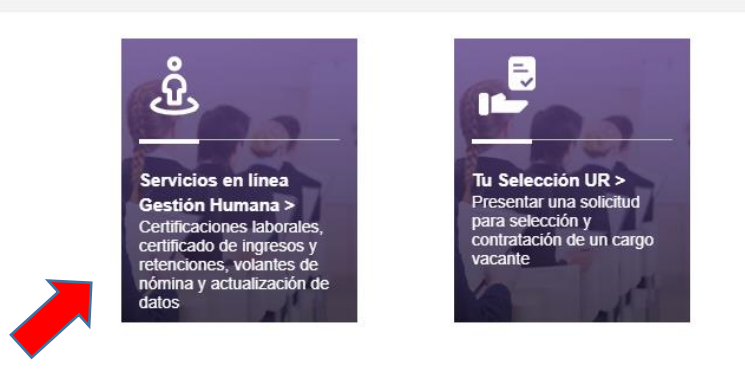

8. Ingresa tu pasaporte virtual sin el @urosario.edu.co y tu clave, finalmente **Tap**.

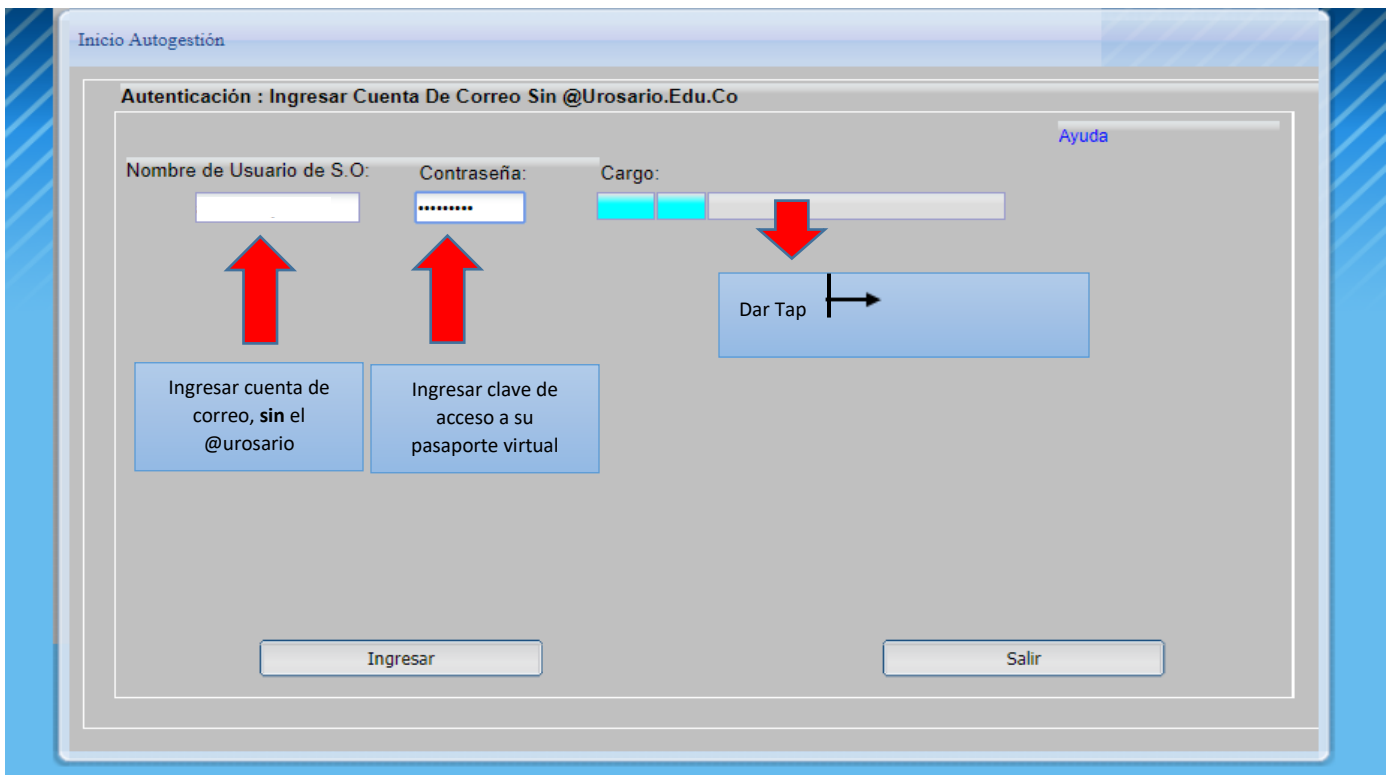

 $\bigcirc$  compartir

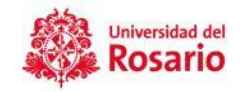

9. En la parte inferior derecha, da clic en ingresar.

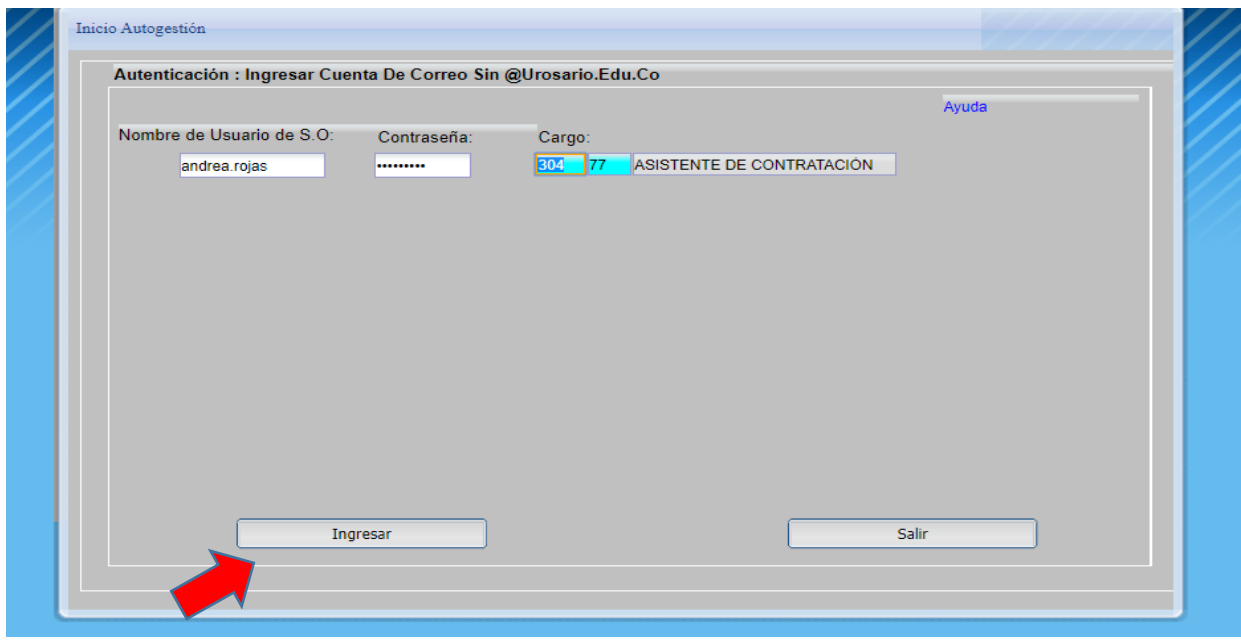

10. Aparecerá un recuadro de bienvenida, da clic en aceptar..

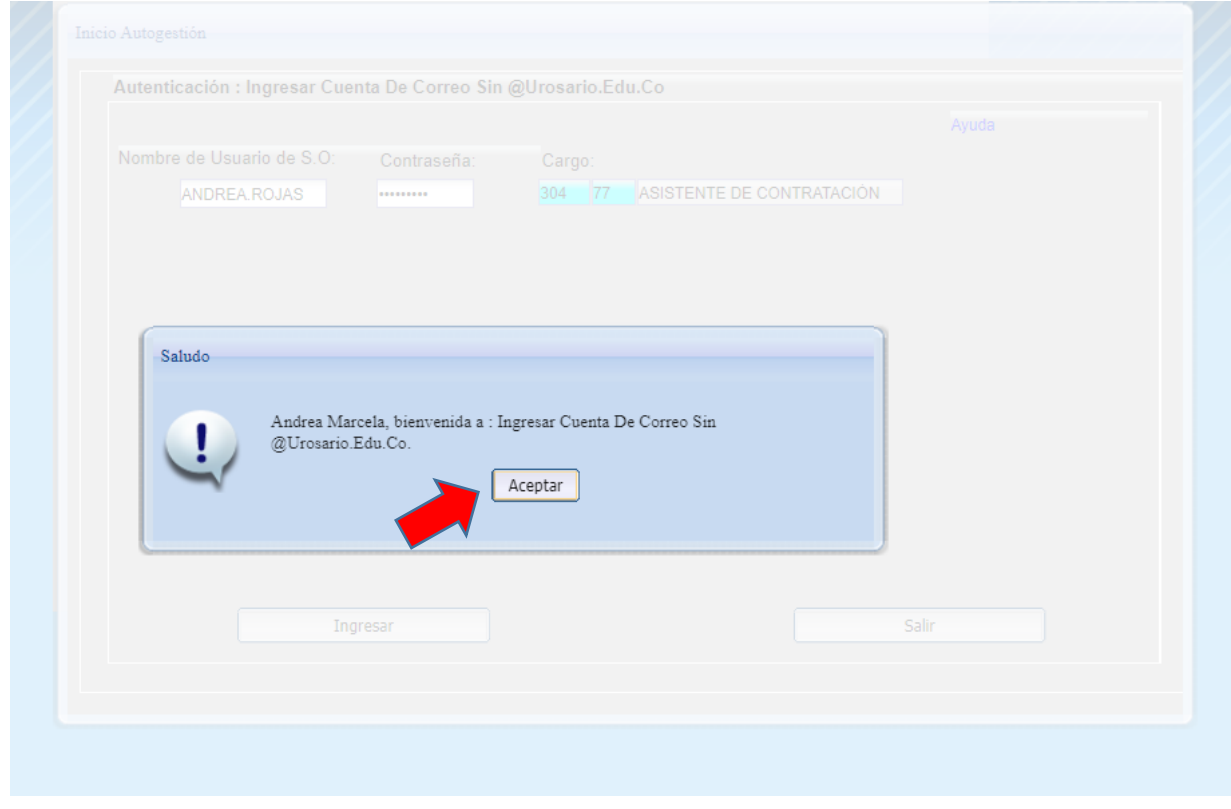

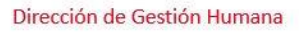

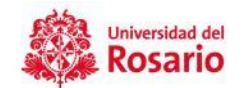

11. Aparecerá un nuevo recuadro da clic en Continuar.

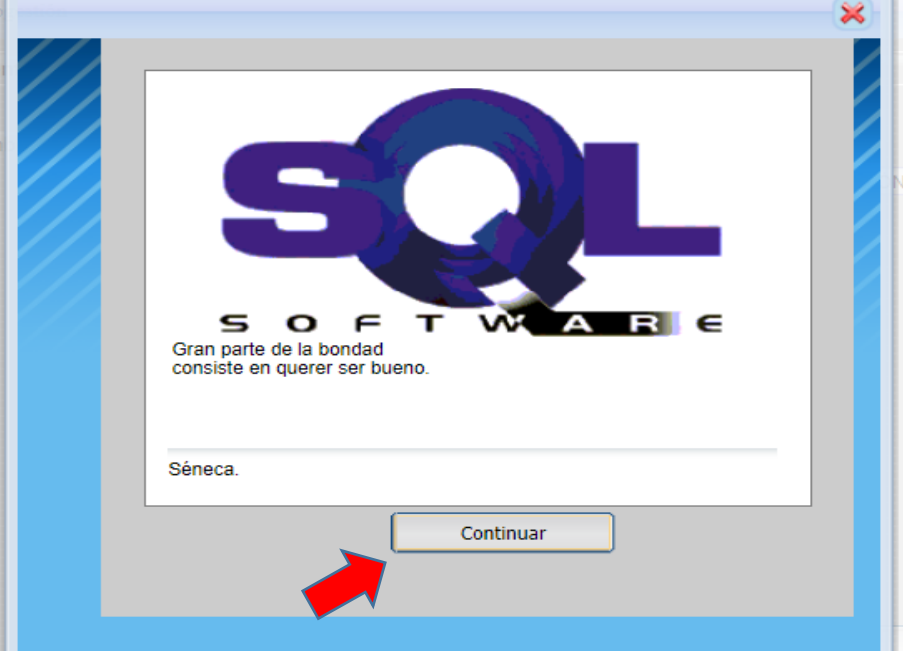

12. En este momento ya te encuentras dentro del portal de auto autogestión. Para generar tu certificado Ingresa en el módulo de reportes.

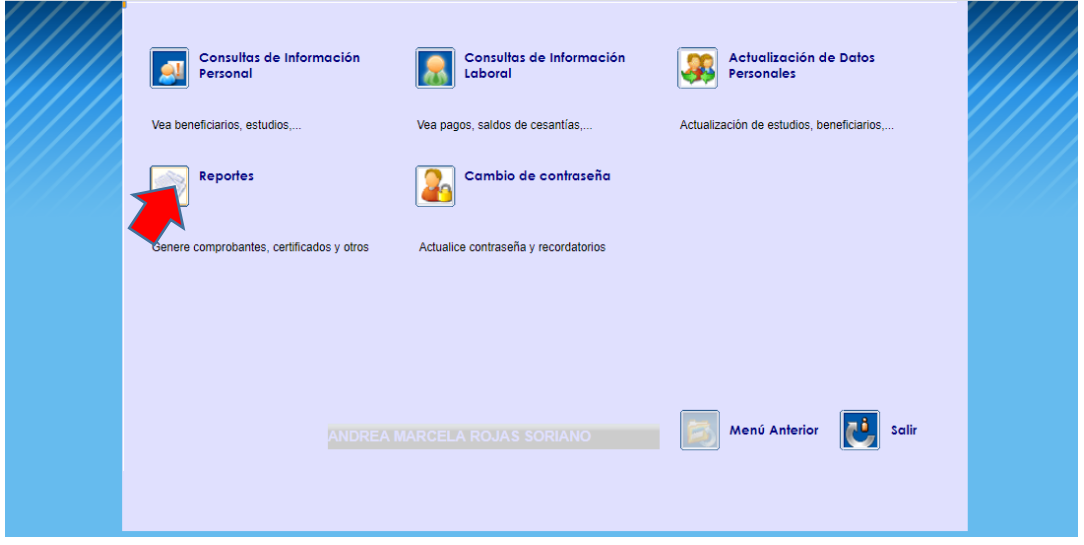

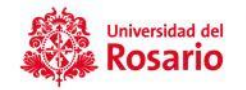

13. A continuación, da clic en el icono de constancia de trabajo

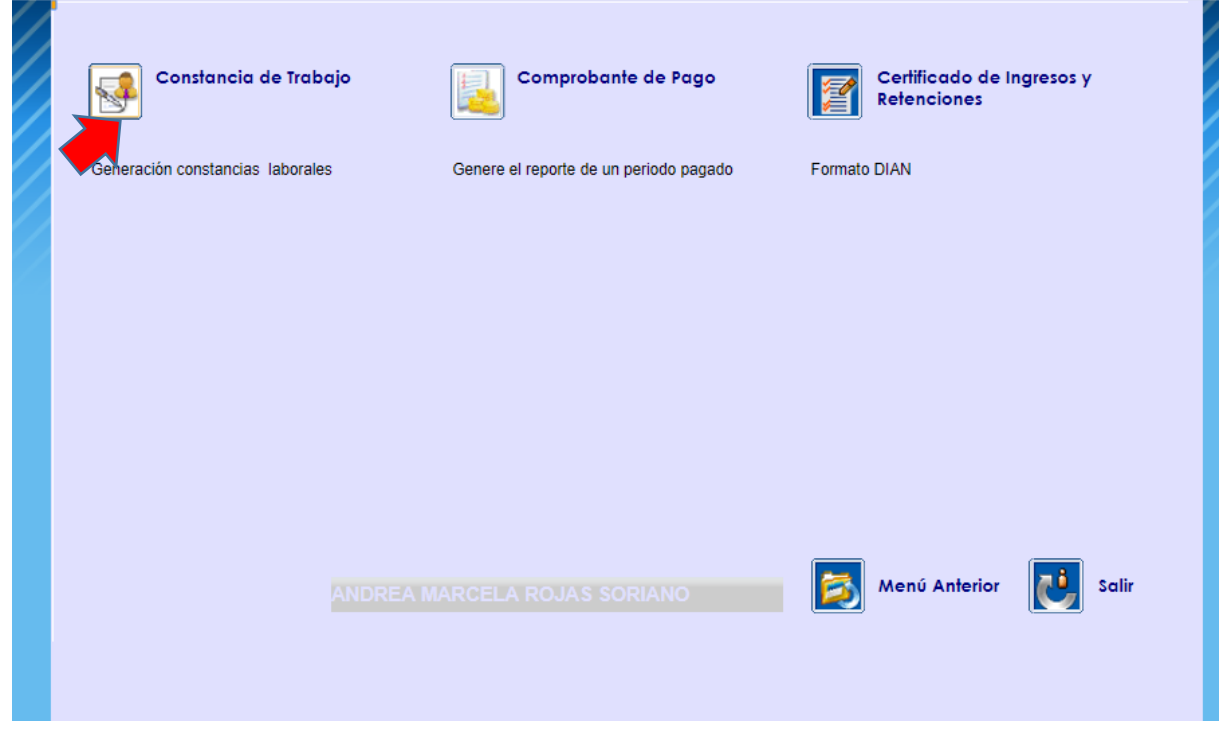

14. Selecciona el tipo de certificado laboral, que deseas generar.

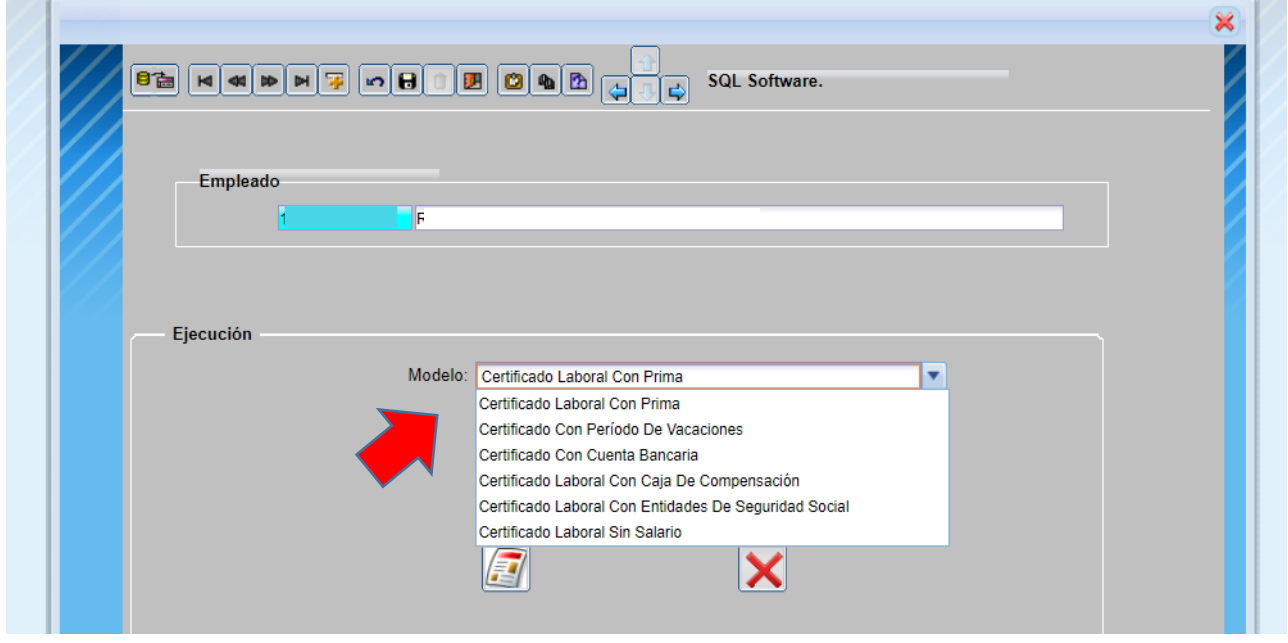

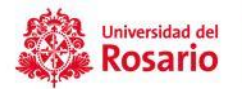

15. Luego de seleccionar el tipo de certificado que requieres, da clic en el libro que le aparece en la parte inferior derecha. Enseguida se generará el certificado solicitado.

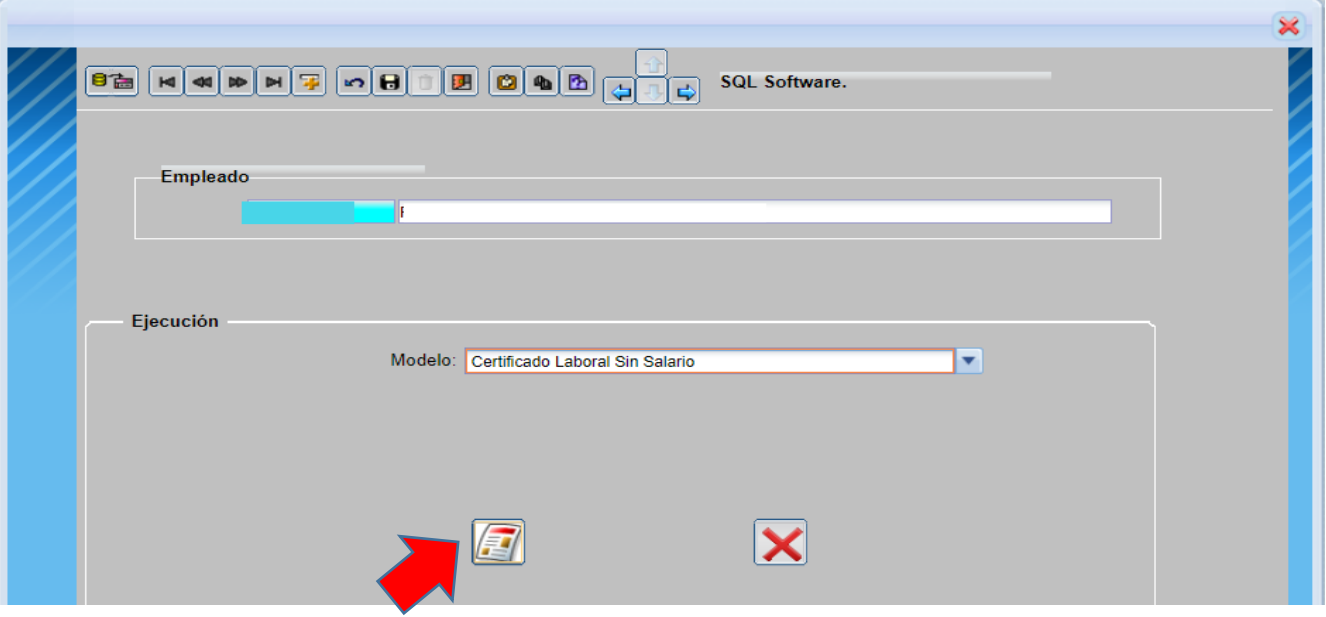

Si tienes alguna dificultad con la generación de certificados, puedes contactarte con servicios 2030 para recibir el soporte respectivo a la ext. 2030 o al correo [servicios2030@urosario.edu.co](mailto:servicios2030@urosario.edu.co)